### **УКАЗАНИЯ ЗА ПОПЪЛВАНЕТО И ПОДАВАНЕТО НА УВЕДОМЛЕНИЕ ПО ЧЛ. 15 ОТ ЗЗБУT**

# **Електронните административни услуги не изискват да имате потребителско име и парола!!!**

**Внимание!!! За необходими настройки на браузър погледнете последните страници от тази инстукция.**

- 1. Влизате в електронните административни услуги чрез портала за електронни услуги на адрес: **[https://public.gli.government.bg/GIT\\_Public/EAdminService/ServiceIndex](https://public.gli.government.bg/GIT_Public/EAdminService/ServiceIndex)**
- 2. За подаване на **Уведомление** изберете: *"Вписване в Публичен регистър на уведомление за неподаване на годишна декларация по чл. 15, ал. 1 от Закона за здравословни и безопасни условия на труд"*

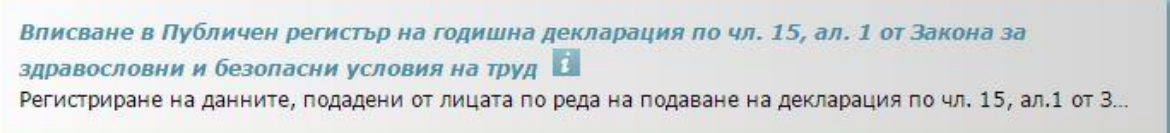

След като направите избора си пред Вас ще се визуализира следния екран:

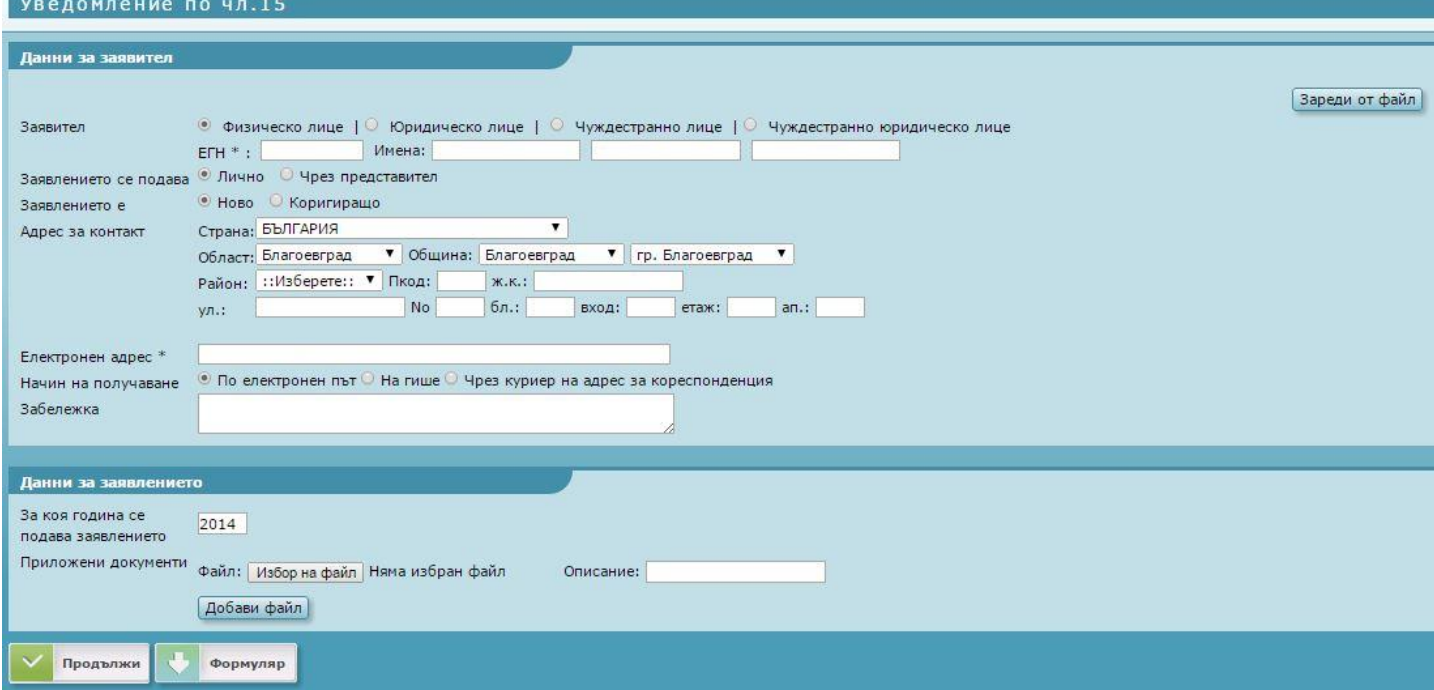

- Попълвате данните (ако уведомлението ще се подписва от задълженото лице на *"Заявлението се подава"* посочвате лично, ако се подава от упълномощено лице се отбелязва "Чрез представител").
- След като сте попълнили всичко се натиска бутона *"Продължи"* в долната част на екрана.
- В случай, че имате допуснати грешки или пропуски в попълването системата ще Ви посочи къде трябва да въведете корекция/и.

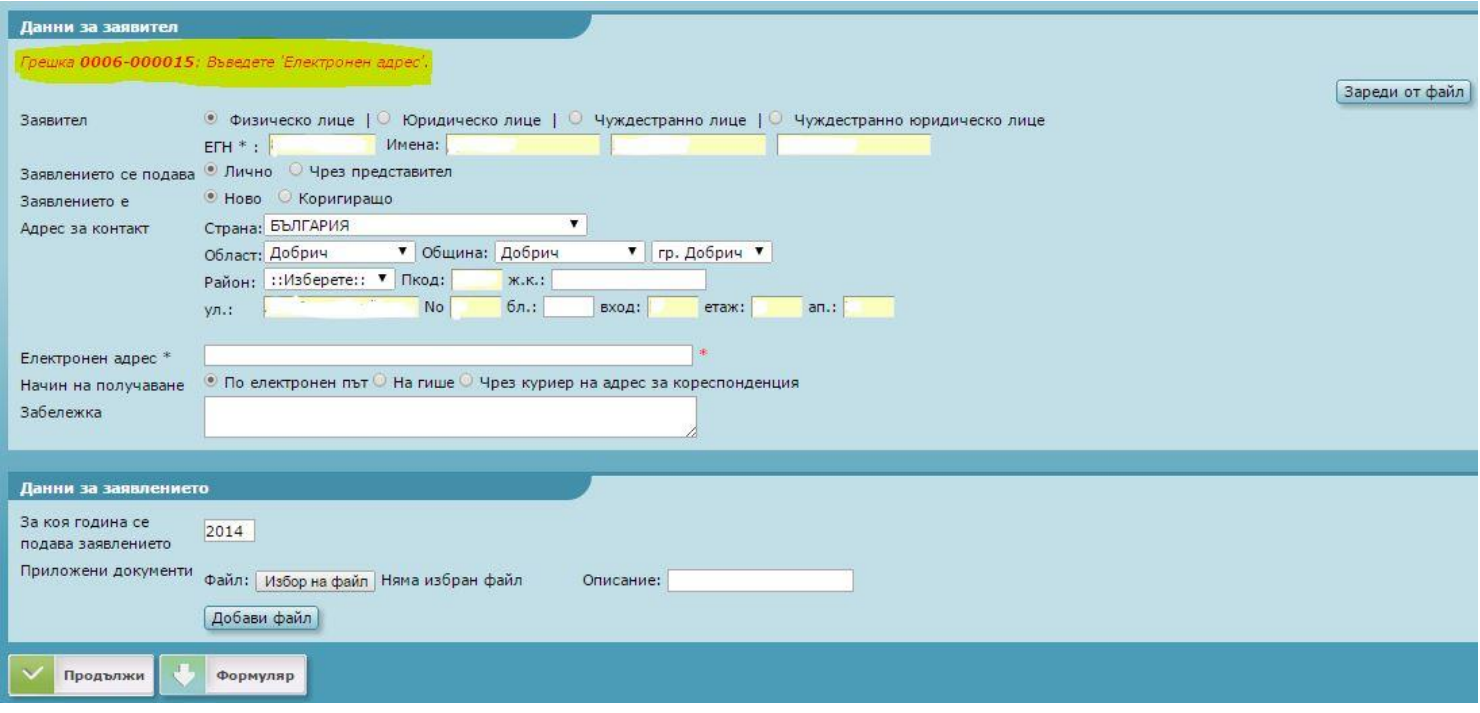

След като сте нанесли корекциите натискате бутона "Продължи", в долната част на екрана. Страницата ще се презареди и на екрана ще се появи следното:

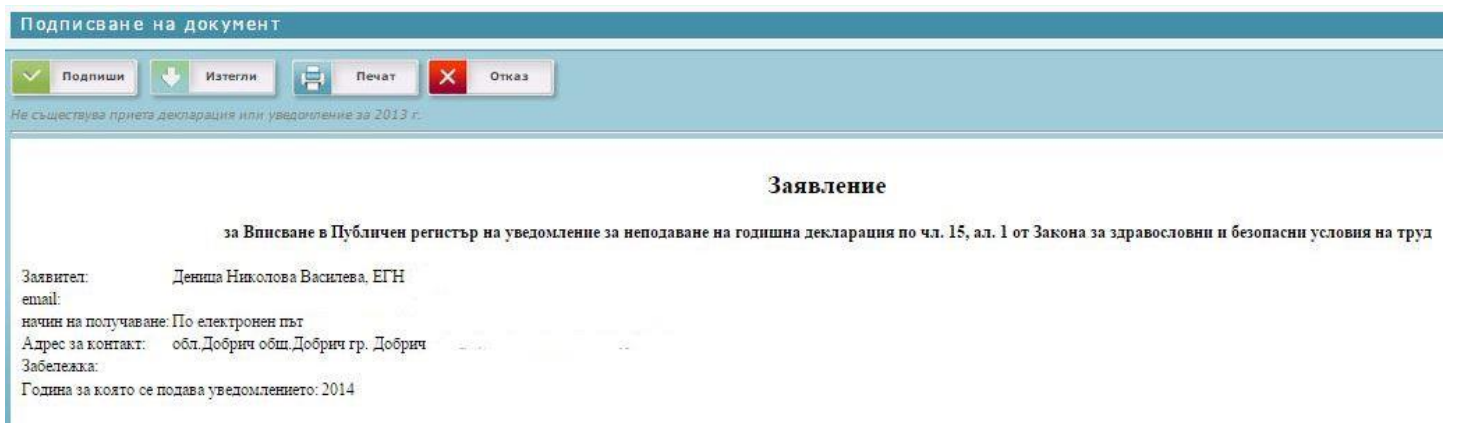

Обърнете внимание на *бутоните* в горната част на екрана:

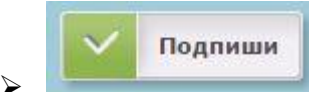

- преди да подпишете декларацията е необходимо да направите

следното:

- включете ел. подпис в компютъра си;
- обърнете внимание дали в адресната лента на Интернет браузърът има забрана за *Java*
	- **<sup>◆</sup> За Google Chrome** ако в адресната лента видите червен хикс трябва да го натиснете, маркирате опцията *"Да се разреши на public.gli.government.bg* винаги да използва приставки" и натиснете бутона "Готово".

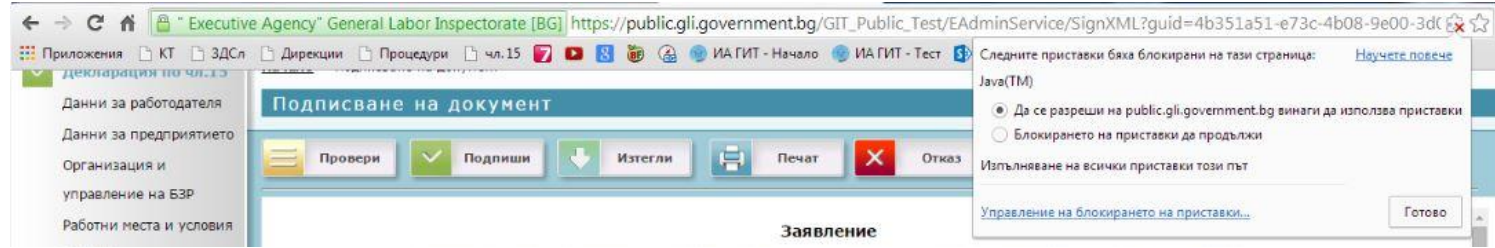

Възможно е да се появи и втори потвърждаващ прозорец, който Ви пита дали наистина искате да стартирате Java. Ако не желаете това съобщение да излиза всеки път поставете отметка в квадратчето пред надписа *"Do not show this again for app from the publisher and location above"* и натиснете бутона *"Run"*.

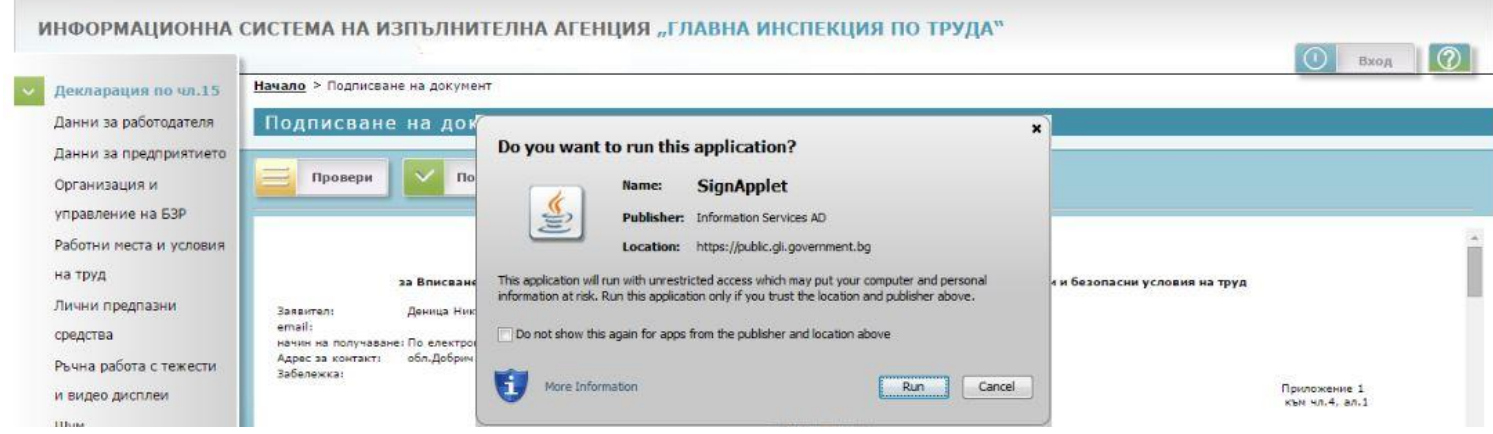

**<sup>◆</sup> За Mozilla Firefox** – обърнете внимание дали под адресната лента излиза опцията да блокирате или да разрешите Java. В случая трябва да натиснете бутона "Разрешаване..."

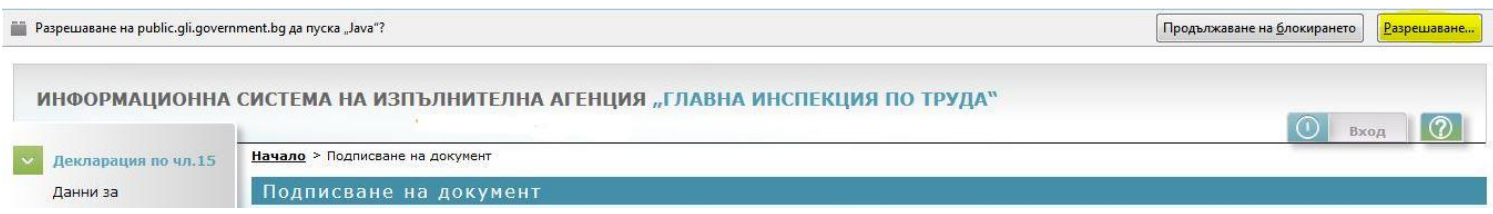

След това ще се появи ново съобщение, което Ви дава две възможности за избор – "Разрешаване сега" или "Разрешаване и запомняне". Трябва да натиснете *"Разрешаване и запомняне"*.

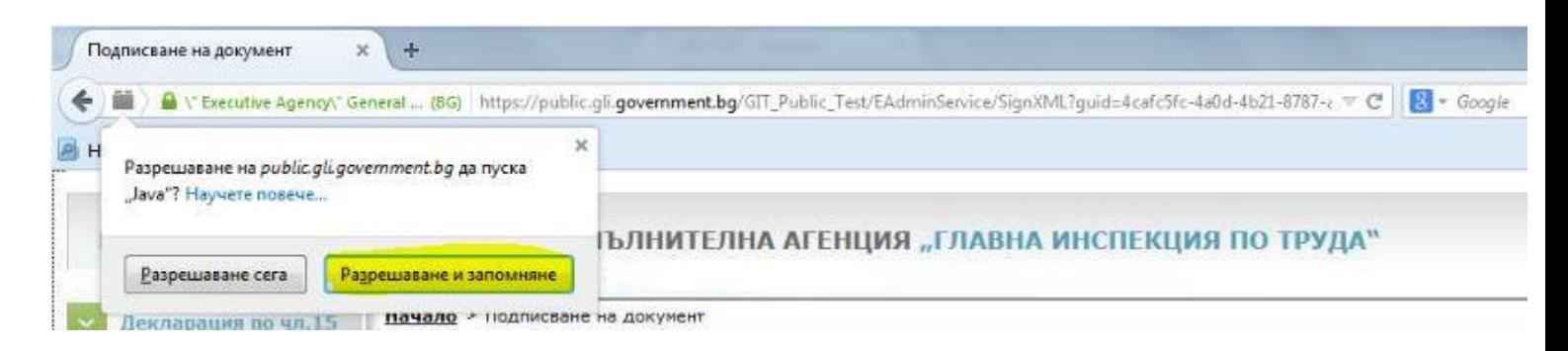

- След като сте разрешили проблема с *Java* натискате бутона *"Подпиши"*.
- Системата ще Ви изиска сертификата на електронния подпис избирате го и натискате бутона *"OK".*е на документ

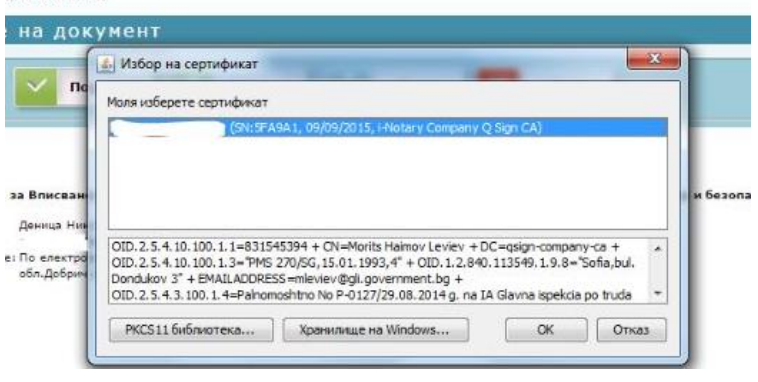

**•** След като сте натиснали бутона "ОК" ще се появи нов прозорец, който ще изиска да въведете *ПИН-кода на електронния подпис*:

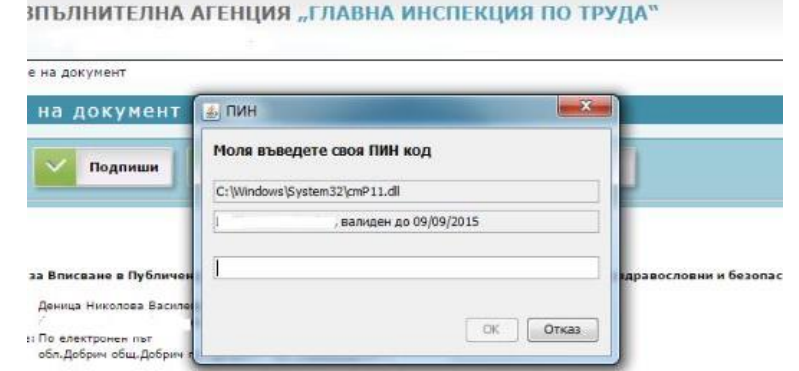

- Въвеждате ПИН-кода и отново потвърждавате въведените данни с бутона *"OK".*
- Сега на екрана ще забележите появата на нов бутон *"Предаване".*

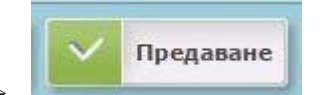

 - с натискане на този бутон Вие ще входирате в системата на ИА ГИТ попълнената и подписана от Вас декларация по чл. 15 от ЗЗБУТ:

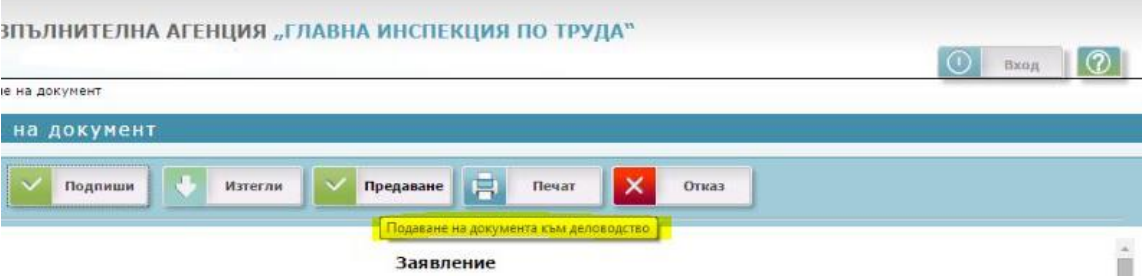

Натискайки бутона *"Предаване"* страницата ще презареди и на екрана ще се визуализира кода за достъп и входящия номер на уведомлението.

**\*** *Код за достъп* – с този код ще може да следите дали подаденото от Вас уведомление е обработено и успешно прието, след като служител от ИА ГИТ го обработи.

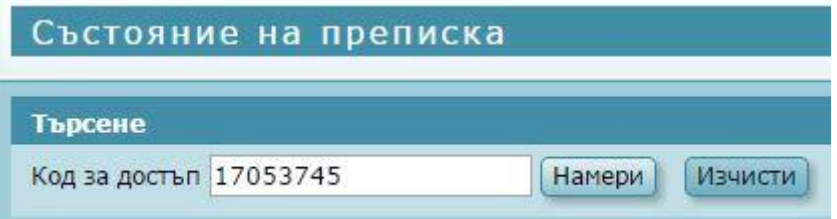

**\*** *"Изпълнение"* – показва докъде е стигнал процеса на обработка на уведомлението от служителите на ИА ГИТ. Първоначално статусът, на подаденото от Вас уведомление, ще бъде леприключен". Едва след като бъде обработено, от служителите на ИА ГИТ, той ще се промени на *"Приключен"*.

*"Проверка за допустимост"* – служител на ИА ГИТ проверява дали данните в уведомлението са коректни. В случай, че има нужда от корекция на посочената от Вас електронна поща ще получите от нас писмо за отстраняване на недостатъците.

*"Приемане на данни"* – ако след проверката за допустимост се установи, че всичко е наред или след като недостатъците бъдат отстранени, служител на ИА ГИТ официално ще потвърди приемането на уведомлението и статусът и на двете места ще се промени на *"Приключен"*.

### ИНФОРМАЦИОННА СИСТЕМА НА ИЗПЪЛНИТЕЛНА АГЕНЦИЯ "ГЛАВНА ИНСПЕКЦИЯ ПО ТРУДА

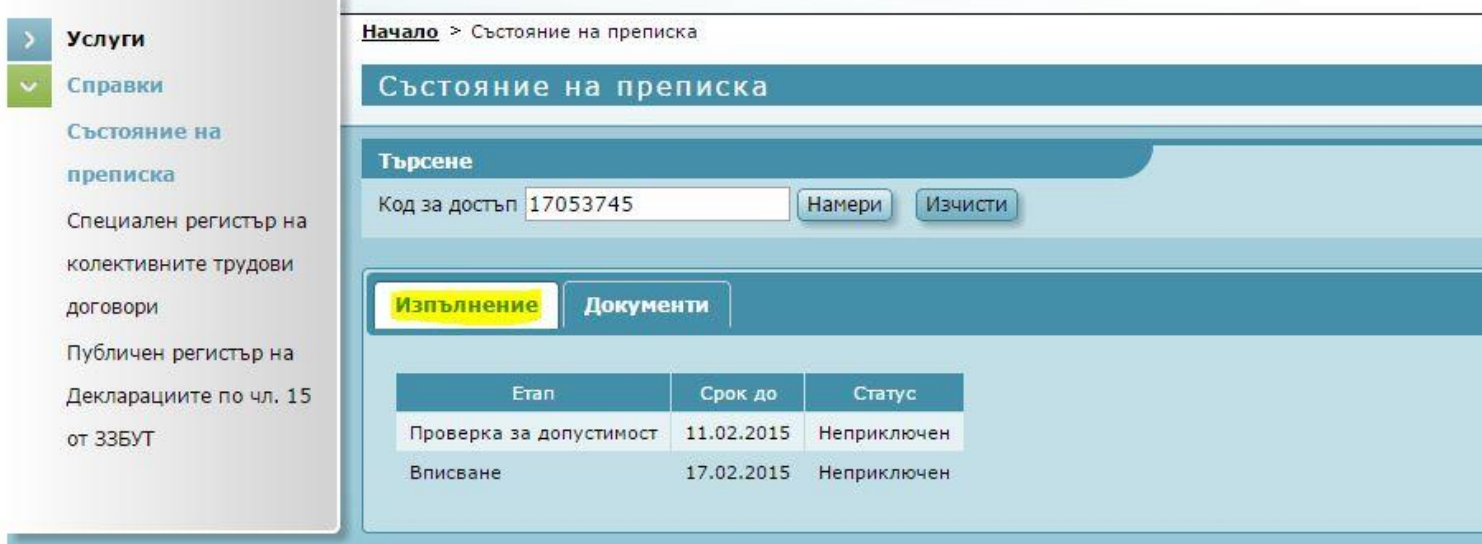

**\*** *"Документи"* – тук е посочен входящия номер, под който е заведено уведомлението в информационната система на ИА ГИТ. Изходящият номер, който е посочен "ИЗХ000081", е гаранция, че на посочената от Вас електронна поща е получено съобщение с кода за достъп и входящия номер.

### ИНФОРМАЦИОННА СИСТЕМА НА ИЗПЪЛНИТЕЛНА АГЕНЦИЯ "ГЛАВНА ИНСПЕКЦИЯ ПО ТРУДА"

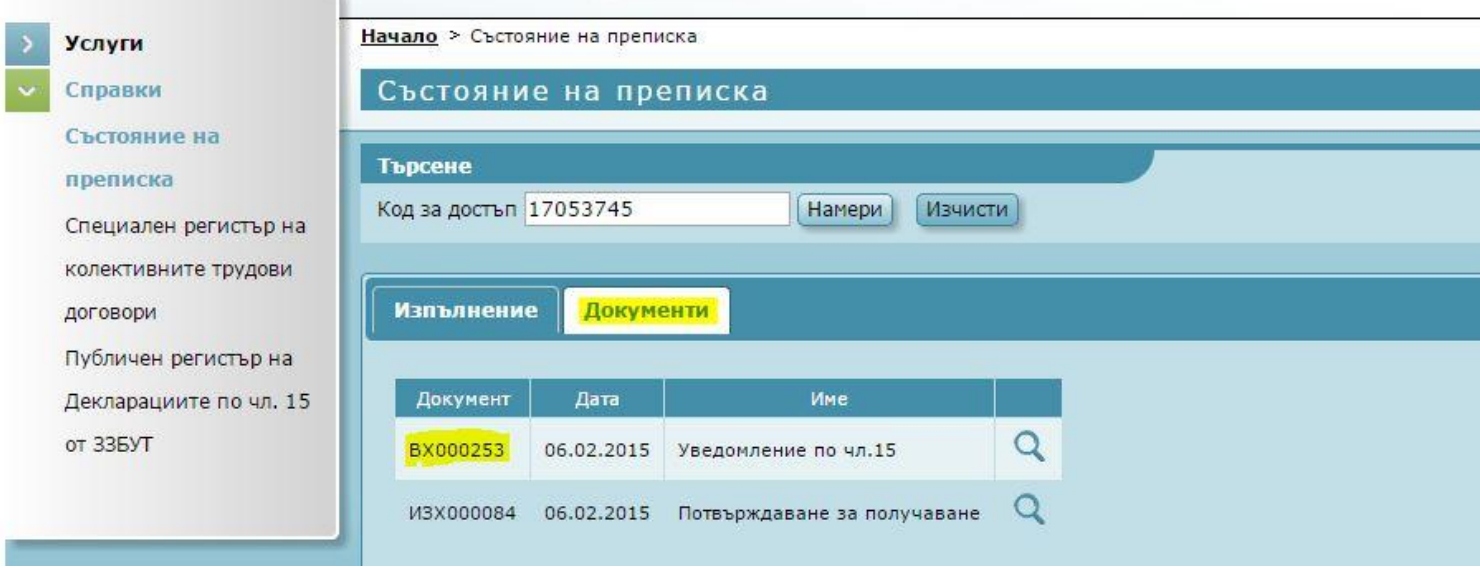

- натискайки лупата на екрана ще се появи прозорец, където чрез бутона *"Изтегляне"* ще може да визуализирате уведомлението под формата на XML файл или като HTML визуализация на попълненото уведомление.

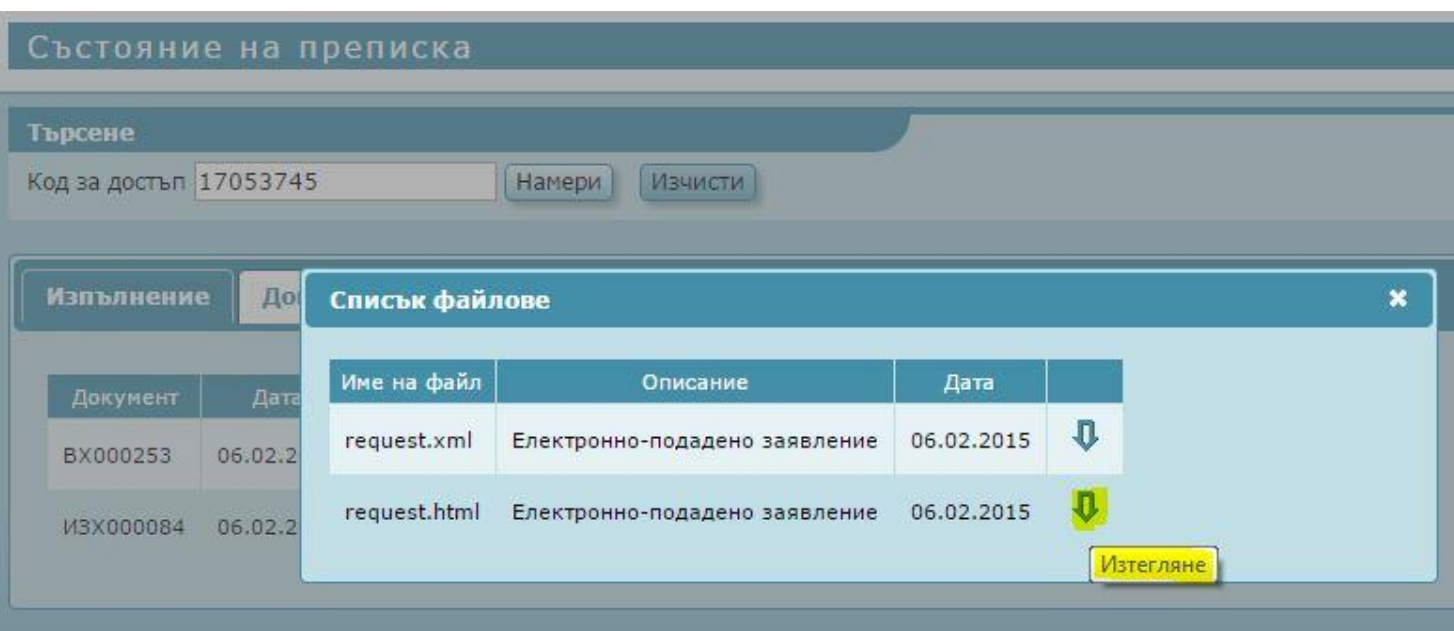

Кодът за достъп и входящият номер ще получите и на посочената от Вас електронна поща за обратна връзка.

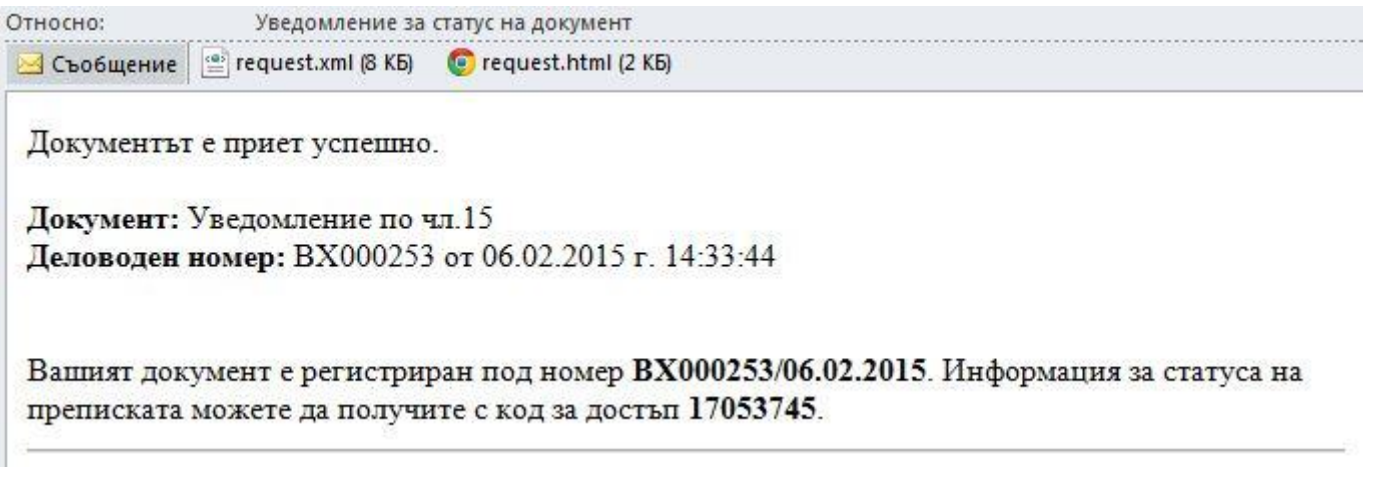

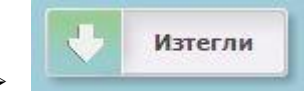

 - този бутон Ви позволява да съхраните въведените данни, т.е. попълненото уведомление по чл. 15 от ЗЗБУТ, като XML файл на Вашия компютър. Този файл ще може да го ползвате и догодина. *Съветваме Ви да съхраните файла*, за да имате възможност за редакция на попълнените данни преди да ги изпратите към нас и преди да бъдат получени в системата ни с входящ номер.

## *Важно!*

*Ако се наложи да правите промени, поради една или друга причина, в данните, които сте*  въведи в уведомлението е необходимо след всяка корекция да натиснете бутона "Изтегли" и да *съхраните наново XML файла с коригираните данни.*

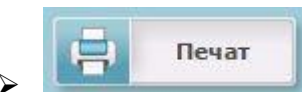

 - Бутон, който позволява да разпечатате попълненото уведомление по чл. 15 от ЗЗБУТ на хартиен носител.

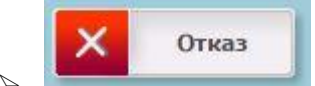

- този бутон позволява, ако имате съмнение, преди да подпишете,

изпратите или разпечатате уведомлението да се върнете в режим редакция и да коригирате въведените данни.

### *Пояснения относно бутона "Зареди от файл"*

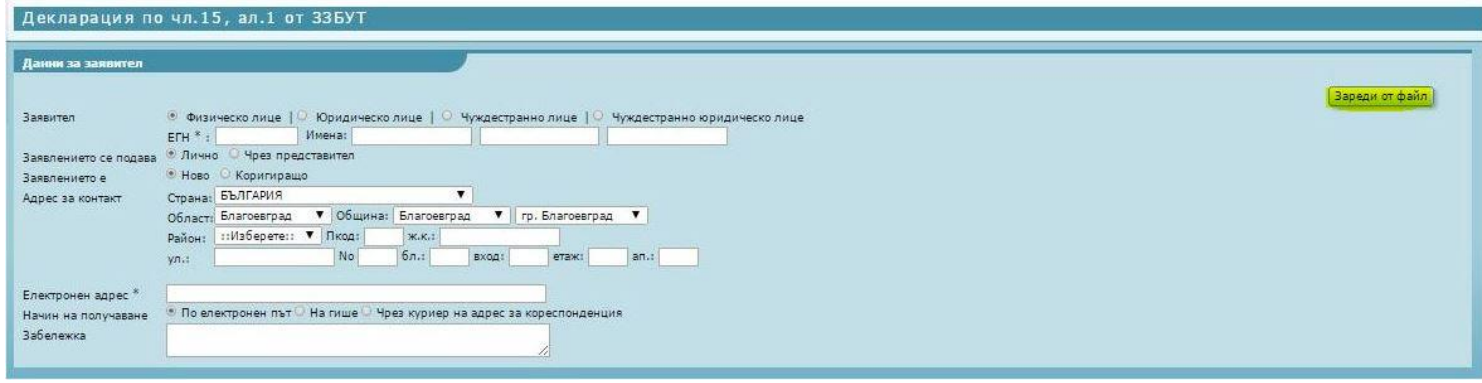

Този бутон е предвиден за зареждане на предварително създаден от Вас XML файл. Може да заредите само XML файл създаден 2015 година през сайта на Изпълнителна агенция "Главна инспекция по труда" (**[https://public.gli.government.bg/GIT\\_Public/EAdminService/ServiceIndex](https://public.gli.government.bg/GIT_Public/EAdminService/ServiceIndex)**).

### *НЕ МОЖЕ да заредите XML файл от минала година създаден с програмата ЗБУТ+.*

В случай, че:

- не сте успели да попълните изцяло декларацията, а сте стигнали донякъде;
- необходимо е да коригирате данни, след като служител от ИА ГИТ е върнал декларацията за корекция;
- искате сами да нанесете някакви корекции

опцията *"Зареди от файл"* ще Ви позволи да заредите създадения XML файл и да нанесете корекциите. След това *задължително* запаметете новия файл на Вашия компютър. В противен случай ще изгубите променените, които сте направили.

#### **Внимание !!!**

Подписването работи само с браузър Internet Explorer, мин. версия 9.

Възможно е, но не се гарантира успешна работа и с по-ниска версия на Internet Explorer, както и с Mozilla Firefox.

Важно е на използвания компютър да има инсталирана само една версия на Java и тя да мин. 7.

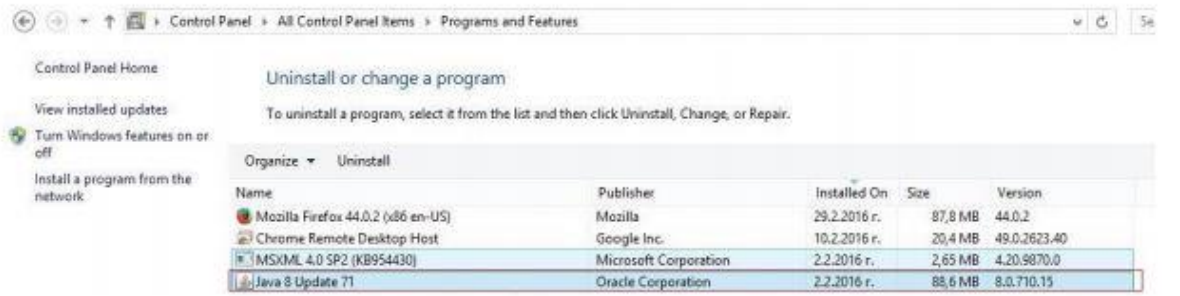

В контролния панел на Java е необходимо адресът на публичния портал да се добави в списъка с изключения.

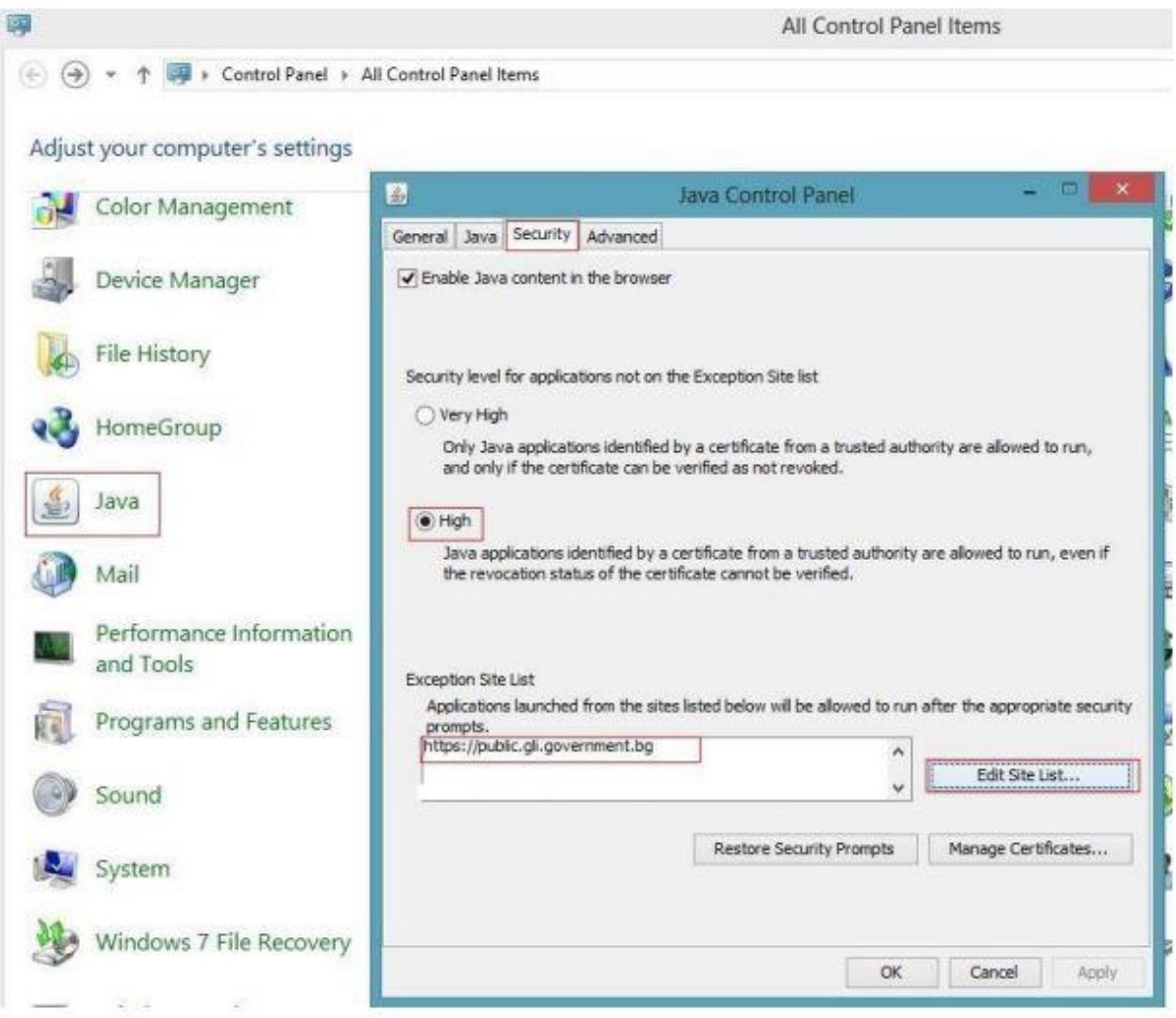

За да е сигурно, че Java работи в браузъра, може да се направи проверка на следния адрес:

<https://www.java.com/verify/>

*При влизане в портала за електронно-административни услуги ако системата изиска избиране на сертификат и пин код е необходимо да се избере "cancel" ("отказ").*

*До достигане на екрана за подписване с бутон "подпиши" при всяко поискване от системата за избор на сертификат се избира "отказ".*

*Само след натискане на бутона "подпиши" се прави избор на сертификат и се въвежда пин код.*

Ако се визуализира съобщение за обновяване на Java при използване на портала се избира опцията "По-късно".

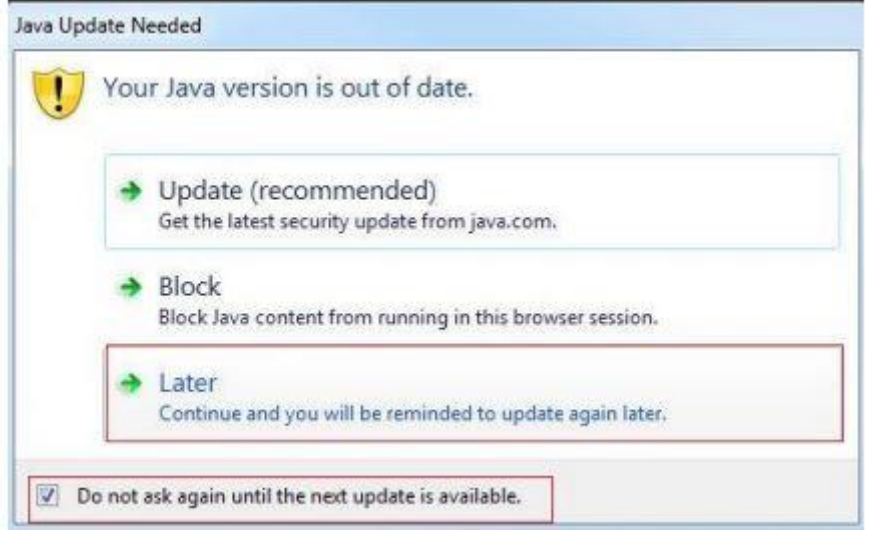